# **MANUEL WEBDEALER**

## INFORMATIONS GÉNÉRALES

**3**

Ce manuel décrit étape par étape la procédure simple vous permettant d'établir une offre via Myarval.com.

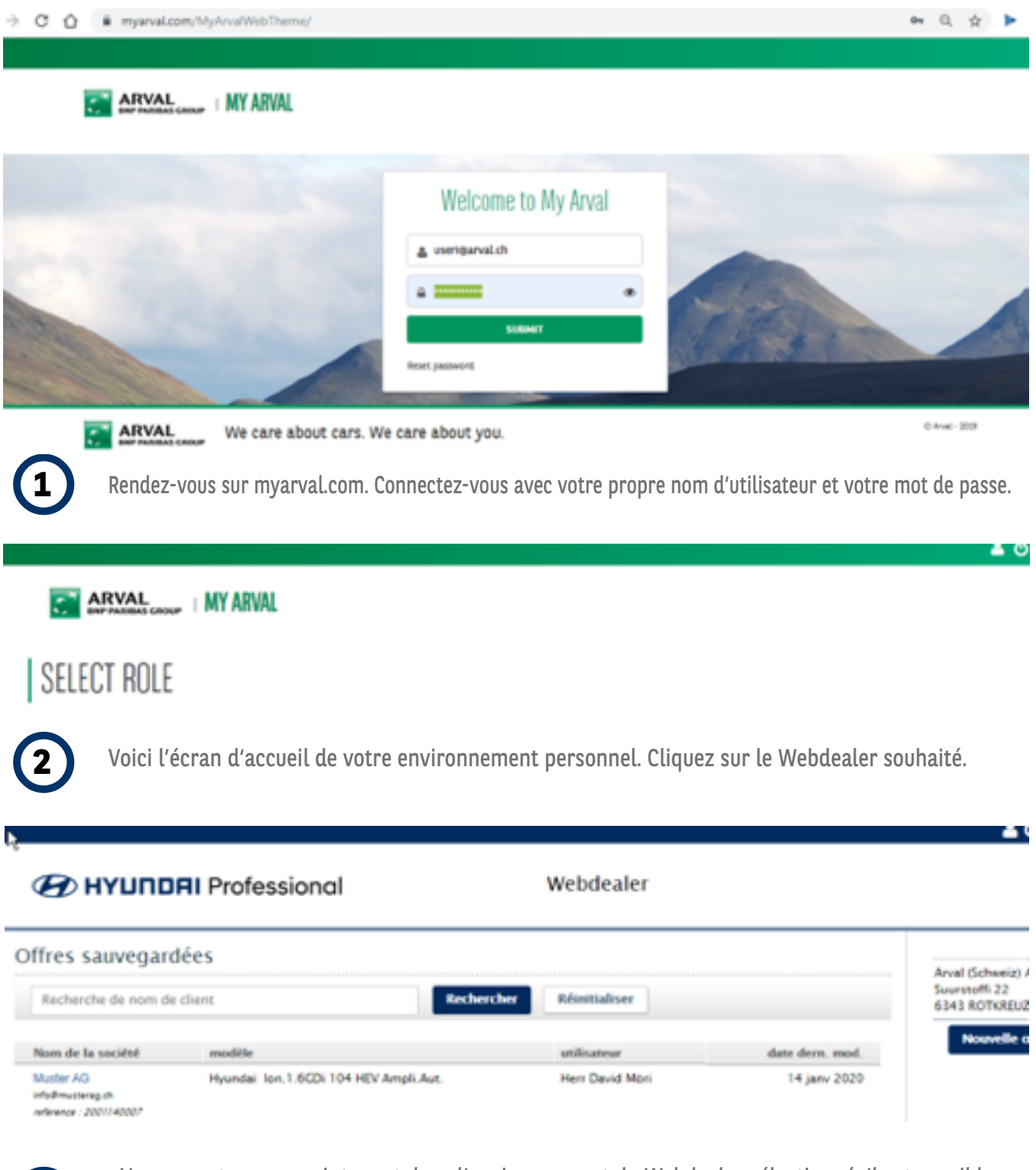

Vous vous trouvez maintenant dans l'environnement du Webdealer sélectionné. Il est possible ici de trouver des offres déjà établies (y compris par vos collègues) et de créer une nouvelle offre.

Vous pouvez rechercher toutes les offres par nom de client ou adresse e-mail.

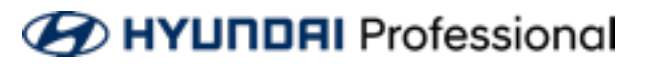

### NOUVELLE OFFRE

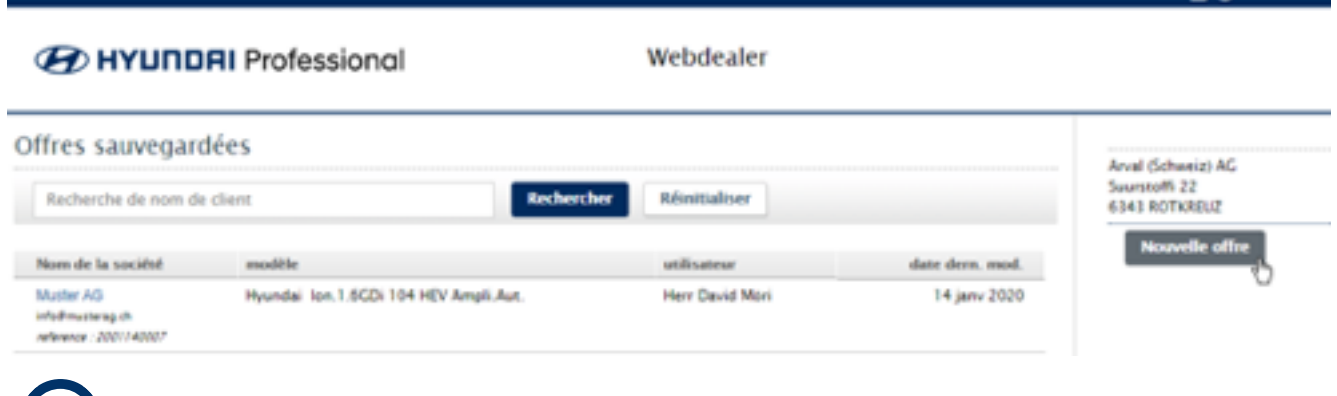

**3** Cliquez sur « Nouvelle offre » pour établir une nouvelle offre.

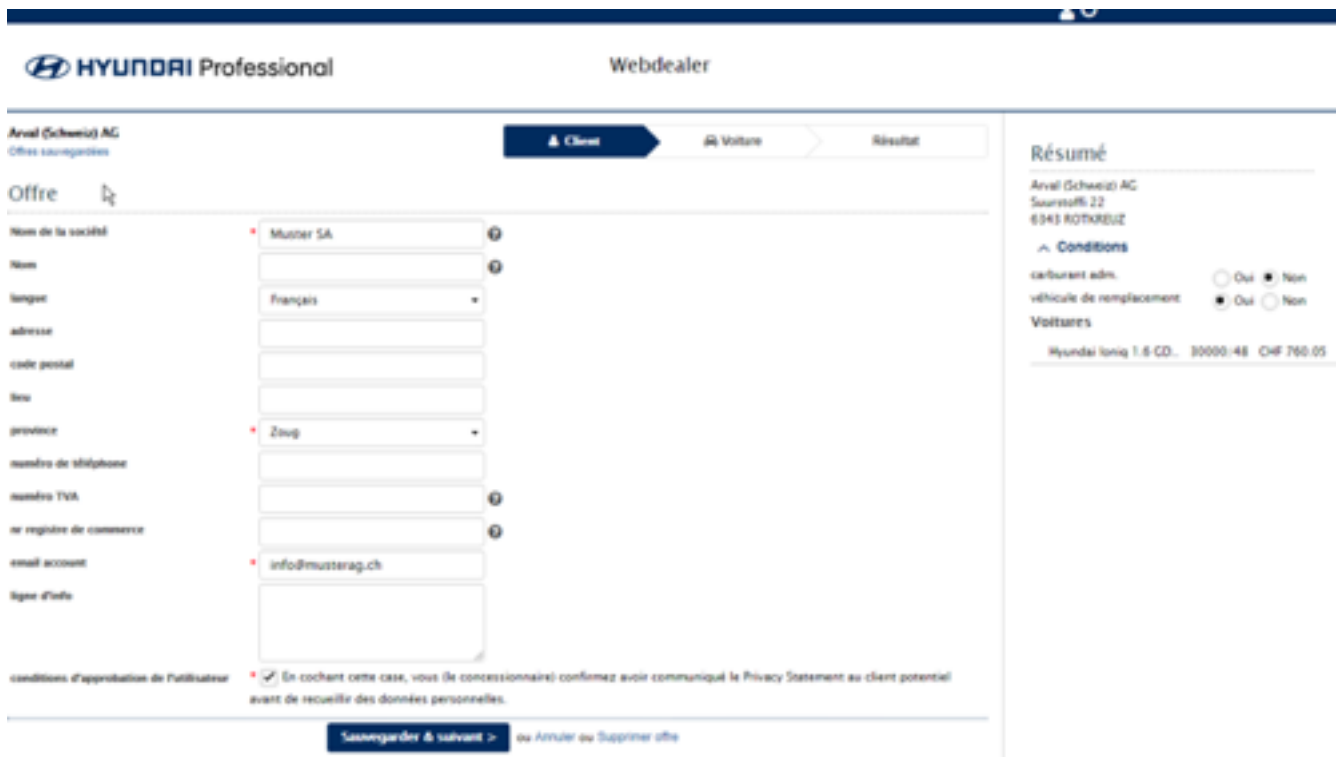

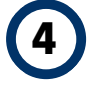

**4** Nous commençons par l'onglet « Client », dans lequel vous saisissez les informations du client. Les champs marqués d'un astérisque rouge sont obligatoires.

Cochez la case en bas du formulaire. Vous confirmez ainsi que le client est au courant de la déclaration de protection des données.

Vous pouvez ajouter à l'offre les conditions de votre choix dans la partie de droite.

Tout est rempli ? Cliquez ensuite sur « Sauvegarder & suivant ».

Vous pouvez revenir à tout moment sur cet écran en cliquant sur l'onglet « Client » en haut.

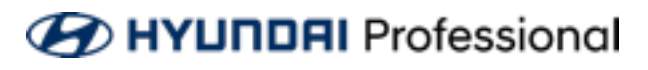

- 19

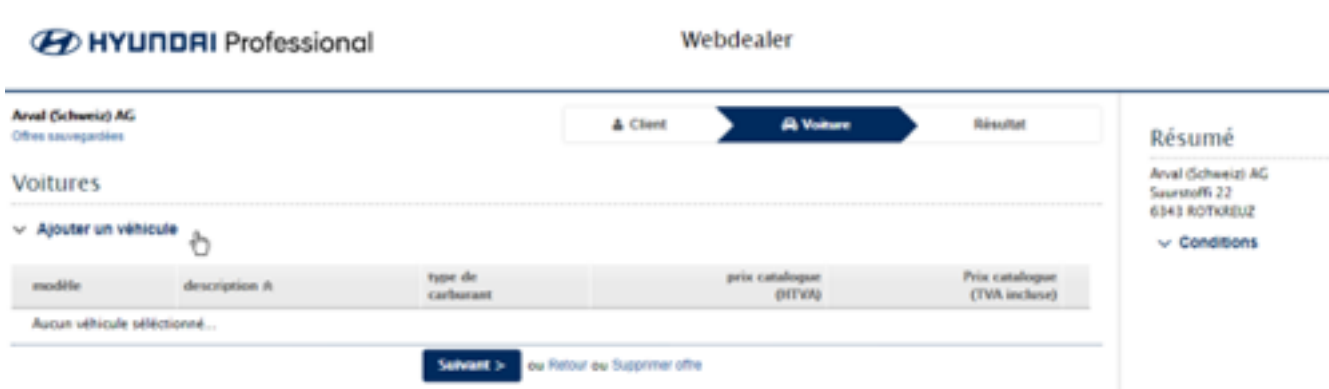

Cliquez sur l'onglet « Voiture » pour sélectionner le modèle, la version et les éventuelles options et ajoutez ces informations à l'offre.

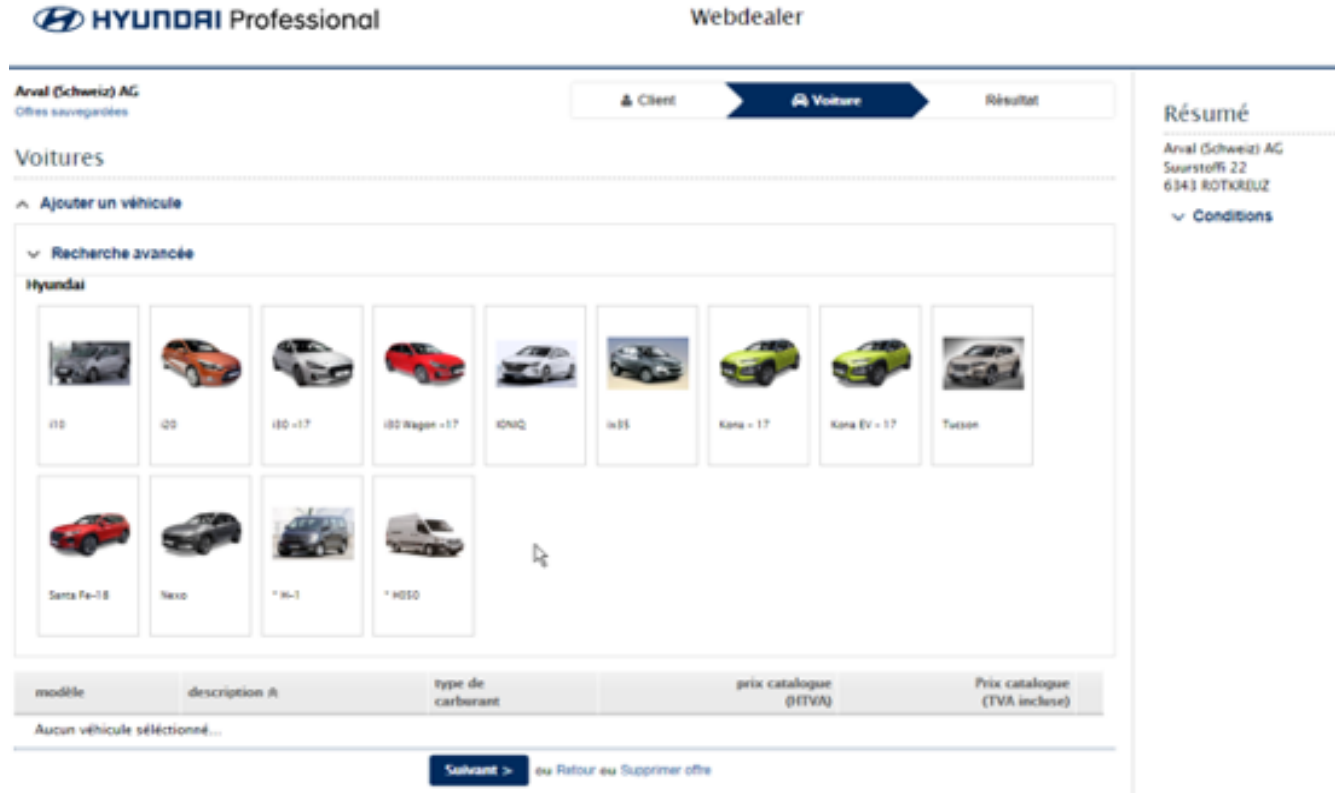

Cliquez sur « Ajouter un véhicule » et sélectionnez le modèle approprié.

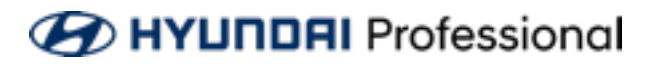

#### **Voitures**

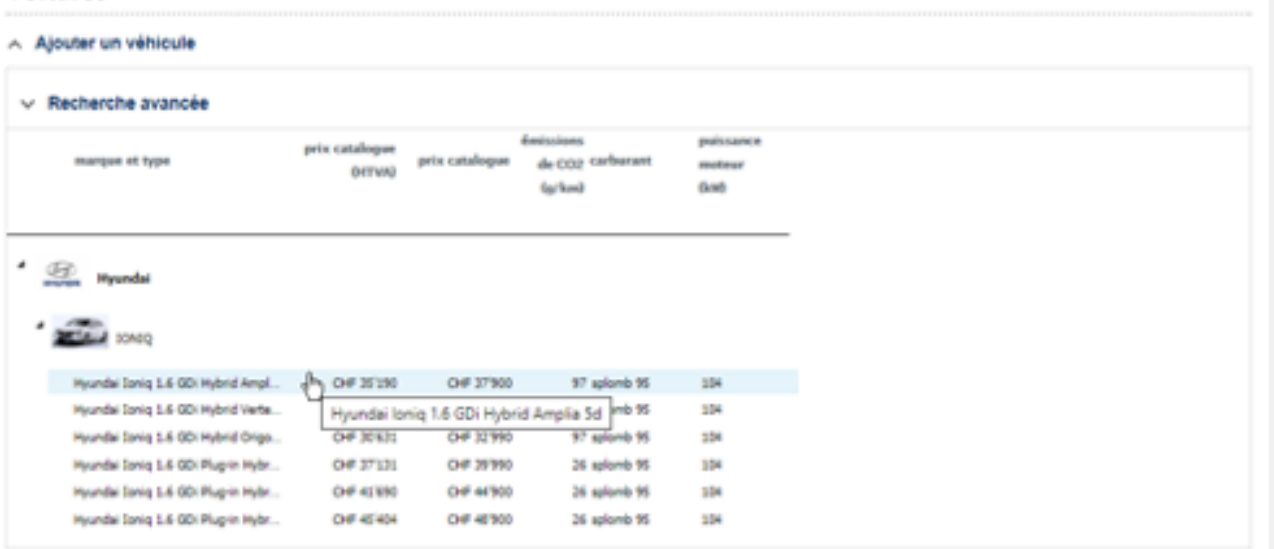

**7** Choisissez la bonne version du véhicule en cliquant dessus.

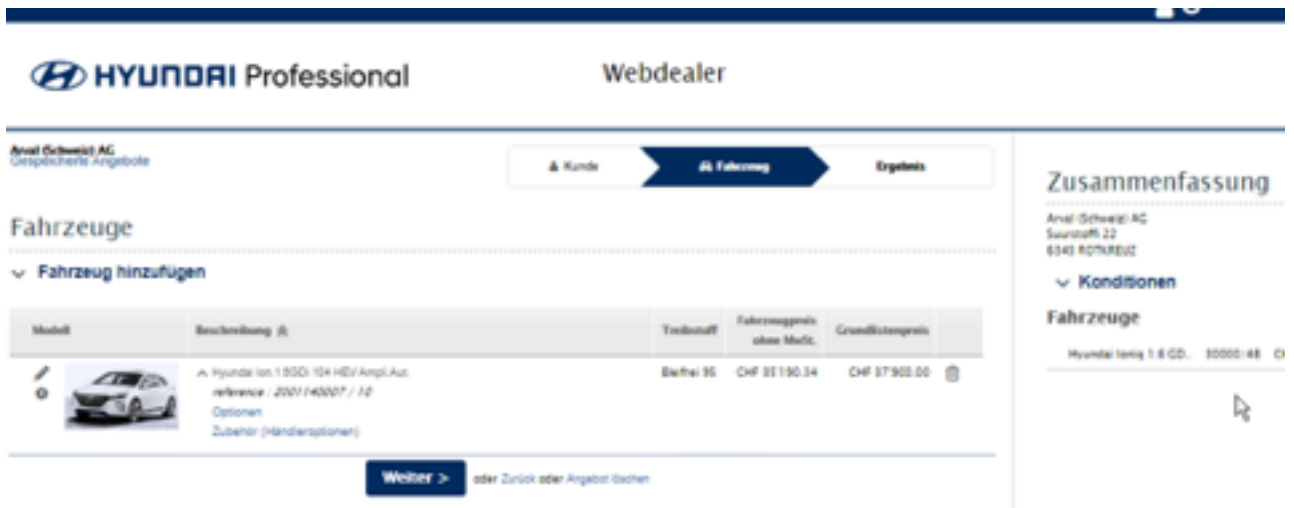

**8** Le véhicule sélectionné s'affiche.

Si vous ajoutez plusieurs véhicules à l'offre : Vous trouvez un résumé de tous les véhicules dans la partie de droite

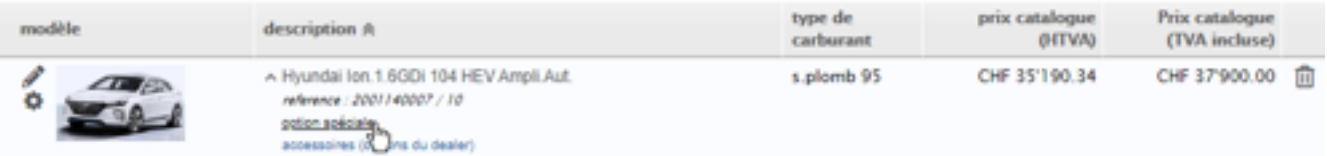

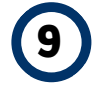

**9** En cliquant sur les options, vous ouvrez le configurateur qui permet de compléter l'ensemble des options d'usine.

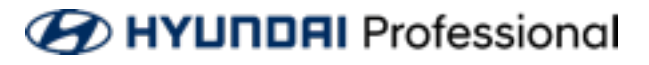

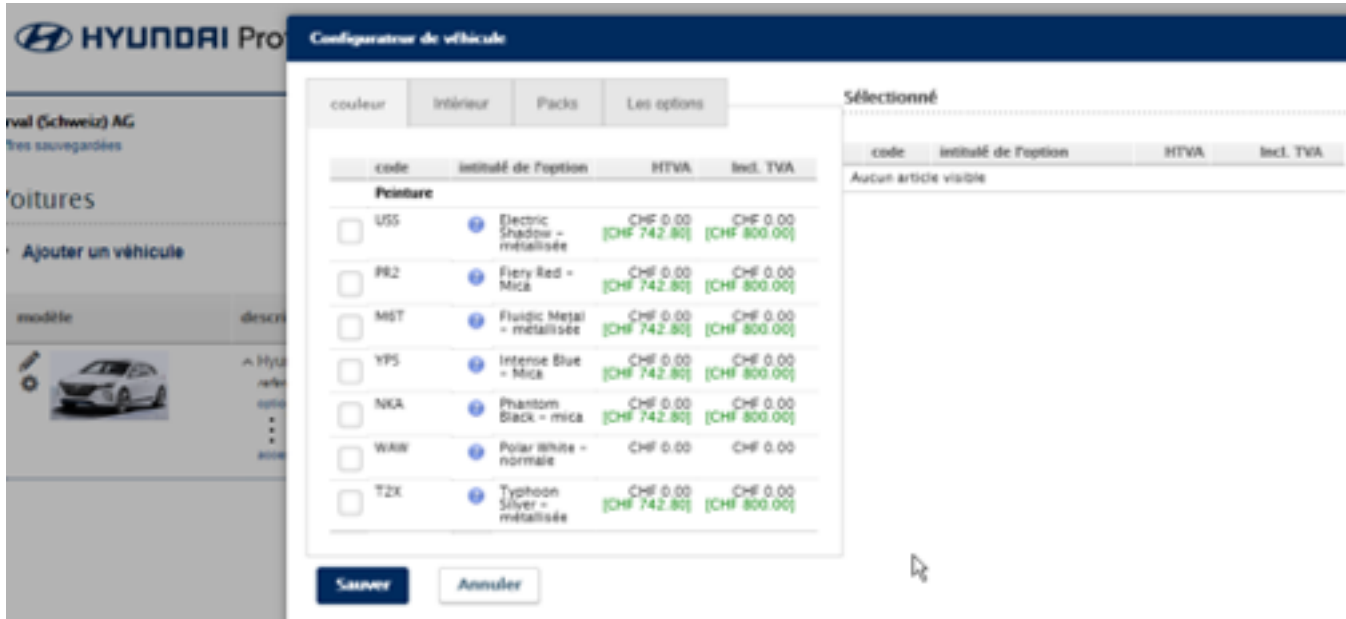

**10** Toutes les options qui sont disponibles pour ce modèle se trouvent dans l'onglet correspondant.

Les options sélectionnées sont enregistrées en vert et s'affichent à droite.

Certaines options ne peuvent pas être combinées avec des options sélectionnées précédemment et s'affichent donc en rouge.

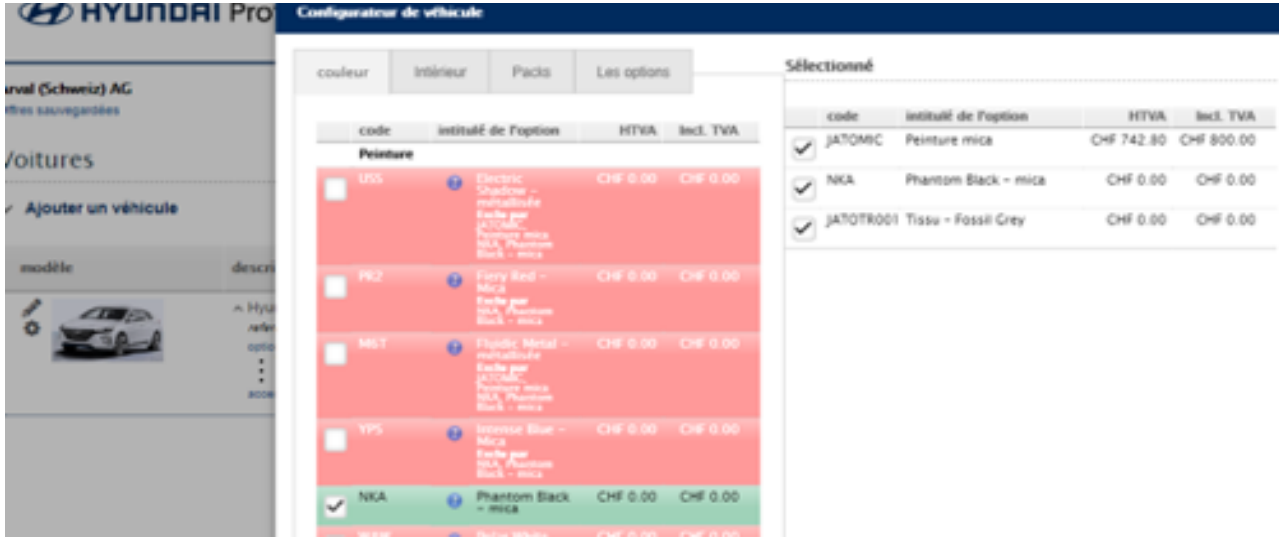

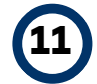

**11** Vous êtes satisfait(e) ? Faites défiler vers le bas puis cliquez sur « Sauver ».

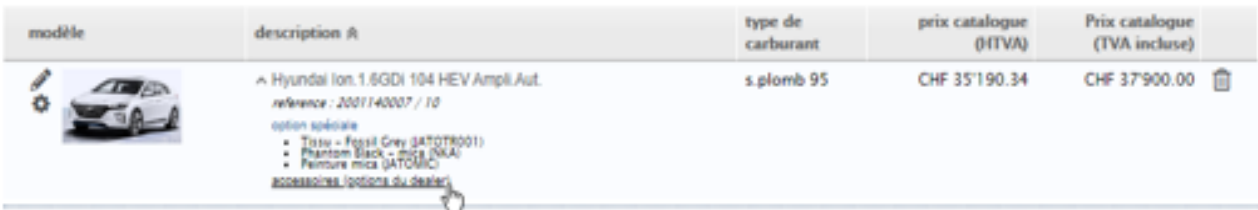

**12** Les options ont été ajoutées à l'offre. Cliquez sur « Accessoires (options du dealer) » si vous souhaitez les ajouter.

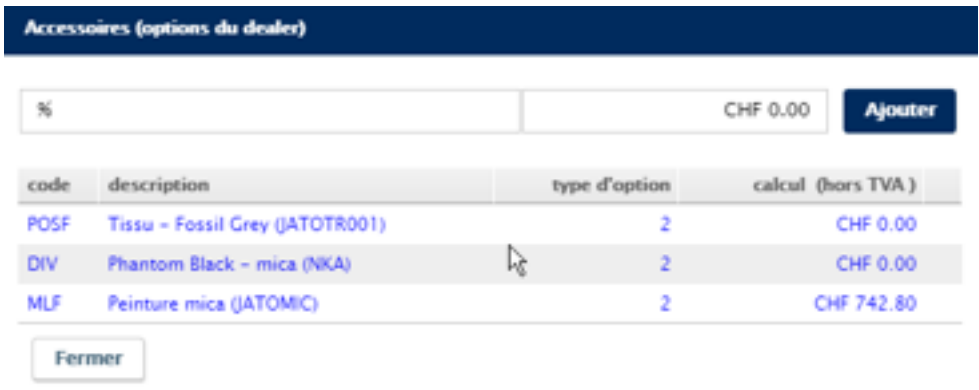

**13** Un écran avec la vue d'ensemble des options que vous avez déjà ajoutées s'affiche. En saisissant % dans la barre de recherche, vous pouvez facilement trouver tous les postes d'accessoires.

Cliquez sur l'accessoire puis saisissez le prix de vente sans TVA.

Cliquez ensuite sur « Ajouter ». En fermant cet écran, vous retournez à l'onglet « Voiture ». Les accessoires ont été ajoutés à votre offre.

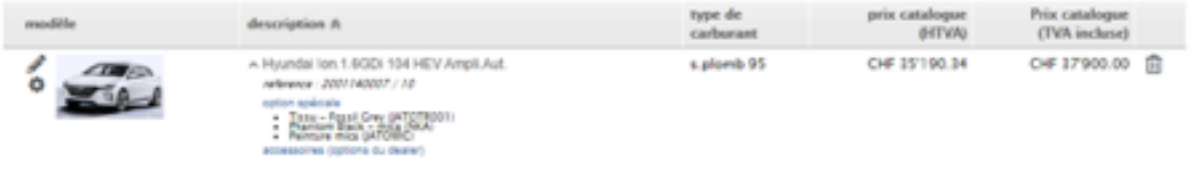

**14** Cliquez sur « Ajouter un véhicule » pour ajouter un véhicule supplémentaire à l'offre. Vous pouvez aussi supprimer un véhicule en cliquant sur le symbole de poubelle à droite.

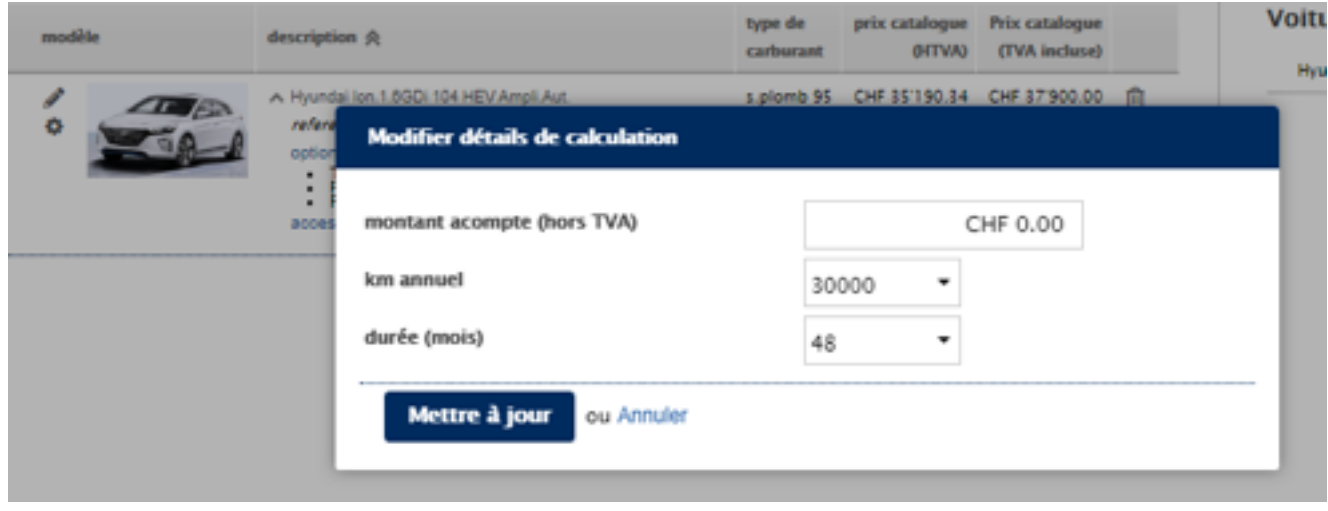

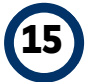

**15** Vous pouvez modifier les détails de facturation en cliquant sur le stylo à gauche.

Sur l'écran qui s'affiche, vous pouvez définir, si vous le souhaitez, un montant d'acompte ainsi que la durée et le kilométrage.

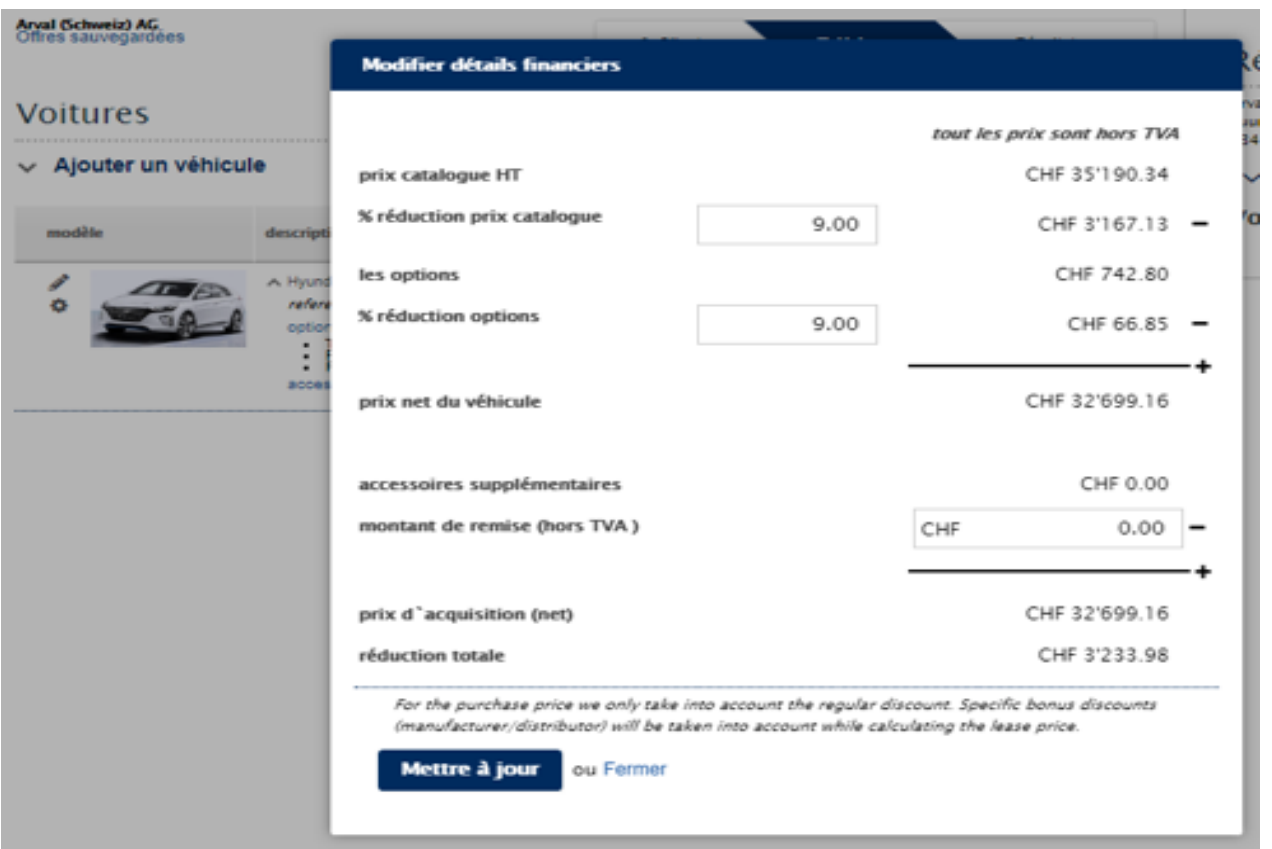

**16** Vous pouvez modifier le calcul de prix en cliquant sur l'engrenage à gauche.

Sur l'écran qui s'affiche, vous pouvez définir un rabais supplémentaire sur le véhicule ainsi que les accessoires.

Cliquez sur « Mettre à jour » pour appliquer automatiquement les modifications à l'offre.

Cliquez sur « Fermer » pour passer à la dernière étape.

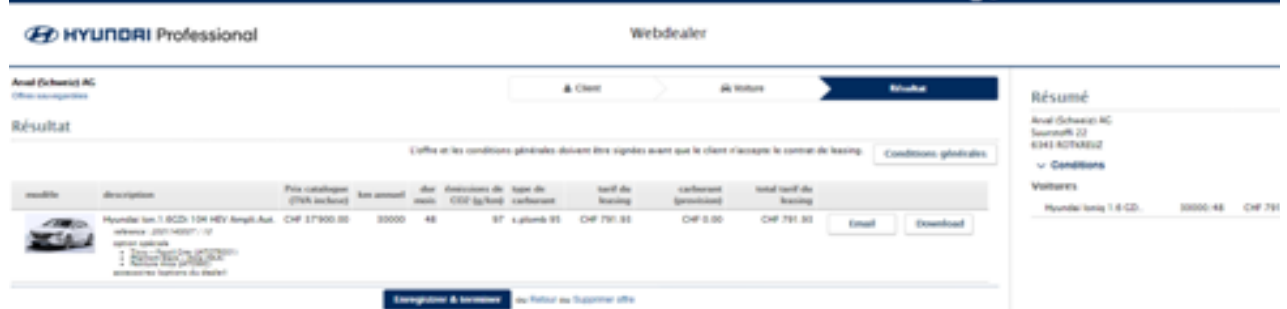

**17** Vous vous trouvez maintenant dans l'onglet de résultat. Vous y voyez immédiatement le prix du leasing.

Vous pouvez enregistrer l'offre dans l'environnement du concessionnaire web et l'envoyer par e-mail.

Si vous cliquez sur « E-mail », vous pouvez directement envoyer l'offre au client et à vous-même.

Si vous cliquez sur les conditions générales de vente, elles sont envoyées automatiquement. Idéalement, envoyez-les directement.

Cliquez sur le bouton « Download » pour télécharger l'offre.

#### **ED HYUNDAI** Professional